## CALIFORNIA DEPARTMENT OF **BIOS**

## **Getting Started with BIOS 5**

Click the "BIOS Viewer (Public and Secure)" button BIOS Viewer (Public & Secure) to start the viewer.

You will be asked to either sign in using your user name and password (e.g., jsmith) or choose the Public BIOS Viewer.

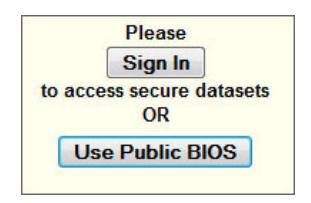

All of the tools from the previous version of the BIOS viewer are still available in the new version. They have been arranged into the three drop-down menus that you see at the top of the viewer.

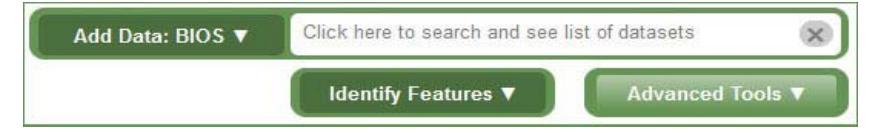

## **Adding Data to the Map**

On the top center of the viewer, next to the logo area is the Quick Tools menu. Here you will find tools that interact with the text box to the right of the menu to perform various tasks. Click on the Quick Tools drop‐down to see a list of available tools.

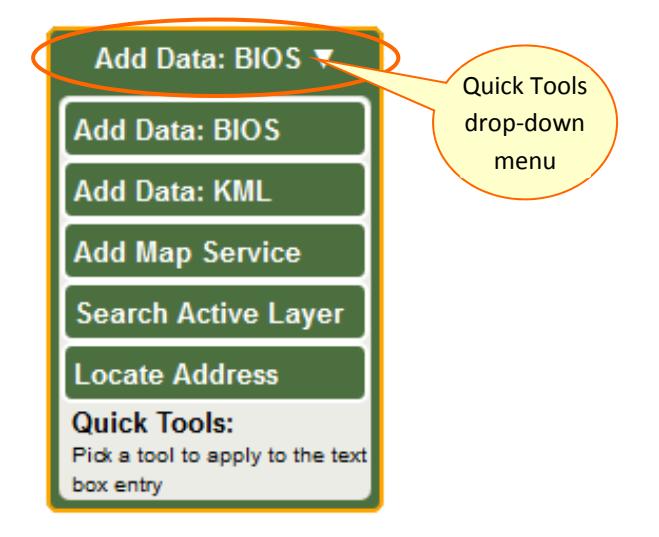

The Add Data: BIOS tool is the default Quick Tool that is active on viewer startup. With the Add Data Tool selected in the Quick Tools Menu, click in the text box to the right of the tool.

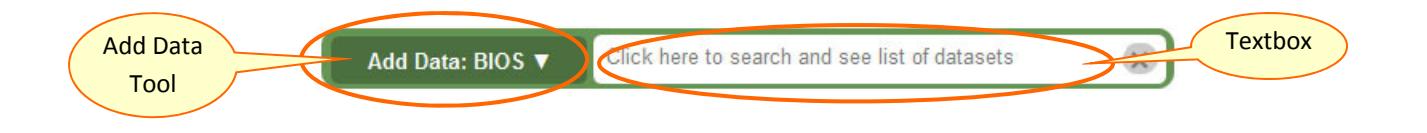

When you click in the text box a drop-down list will appear showing you all of the available data layers. Scroll through the list and select the one that you would like to add.

You can also type the name of the dataset that you would like to add in the textbox or enter a search term such as a species name. You will see the drop‐down list redraw dynamically as you type to include only those datasets that meet your criteria.

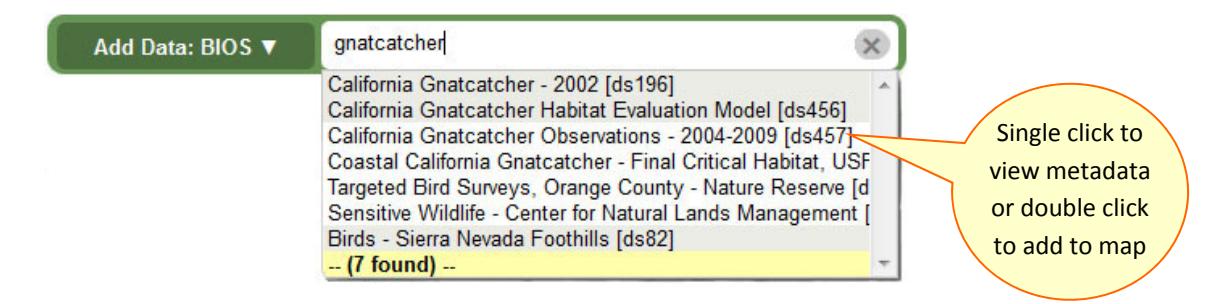

Click once on the title of the dataset to display the metadata in the Table of Contents on the left side of the viewer or double click on the layer name to load the layer into the map. As you add layers into your map you will see them listed in Layers tab of the Table of Contents on the left side of the viewer .

The Table of Contents also provides other map content related functionality, such as Basemaps. Use the Layers Tab to view a list of all the current map contents.

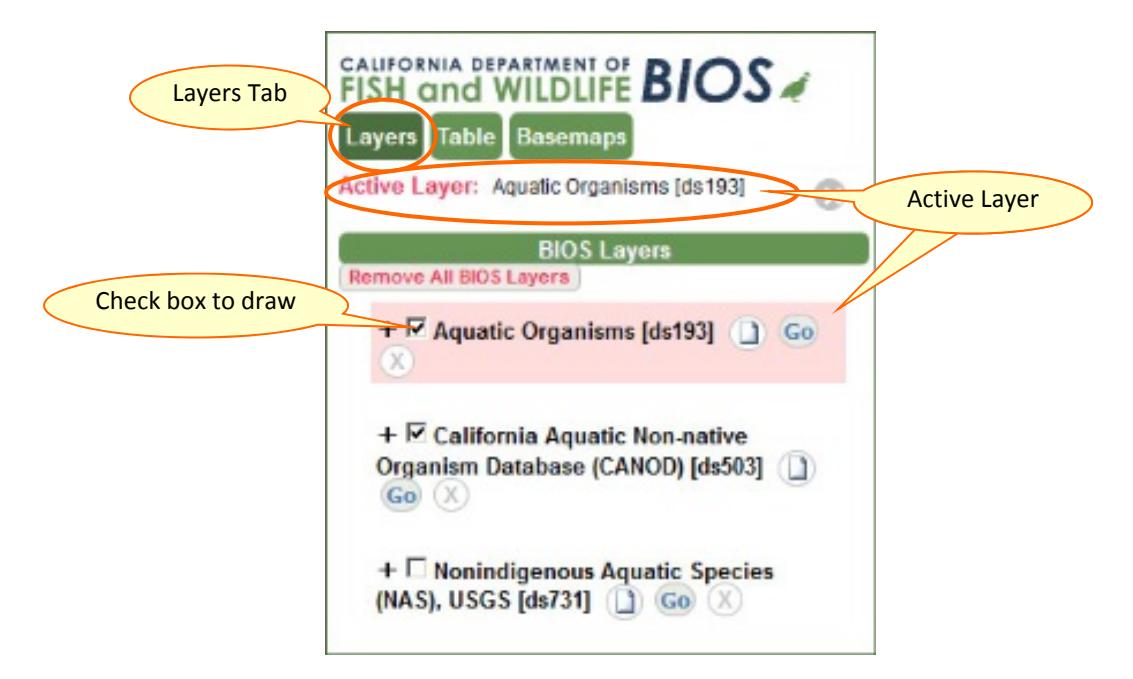

- o To draw a data layer, simply check on the small box to the left of the name of the data layer in the Table of Contents.
- o Click on the layer name to select it as the current **Active Layer**. This makes the layer available for use with the various tools in BIOS. You will see a pink box appear around the layer indicating that it is active and the name of the layer will show in the Active Layer display (See above.)
- o You can view the metadata document for the layer by clicking on the **metadata** button to to right of the layer name.
- o The **Go** button will allow you to quickly zoom the map to the full spatial extent of the Active Layer.
- <sup>o</sup> Click on the **+** to the left of the Layer name and check box and <sup>a</sup> drop‐down legend will appear below the layer name showing each type of symbol used to display that dataset in the map
- o Click on the X button after the data layer name in the Layer tab to remove the layer from your map session.

For more detailed instructions on using the BIOS 5 Viewer please read the BIOS 5 User Guide

**Thank you for using BIOS. Please email any comments or questions that you may have to:** bios@wildlife.ca.gov